## Cellophane

It converts the image into one that looks like it looks through cellophane.

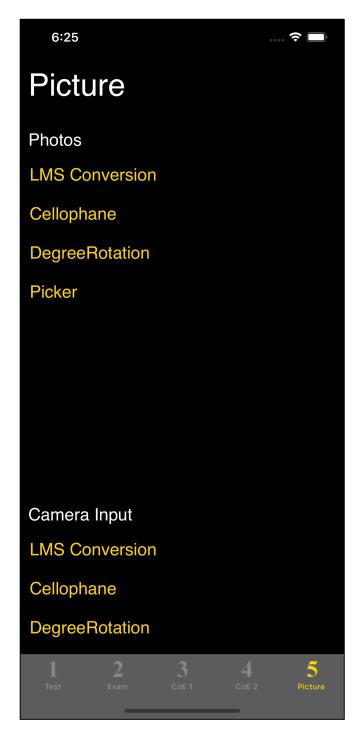

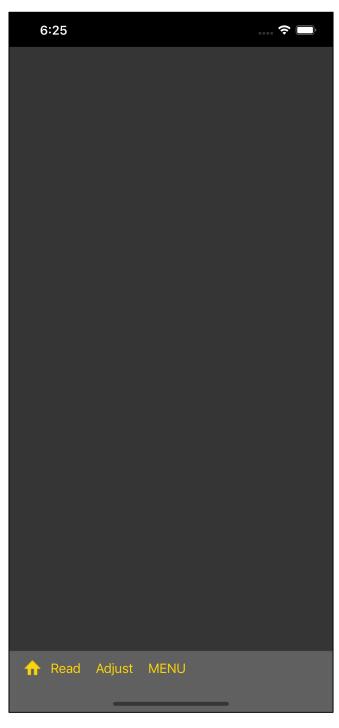

If you press the "Cellophane" button on the fifth tab, second from the top, so you will see a completely black (blank) view, as shown on the right.

Press the "Read" button on the toolbar to transit to the Photos (Camera Roll) selection view.

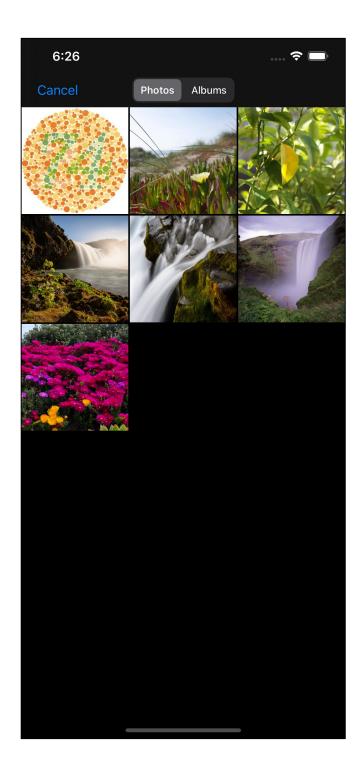

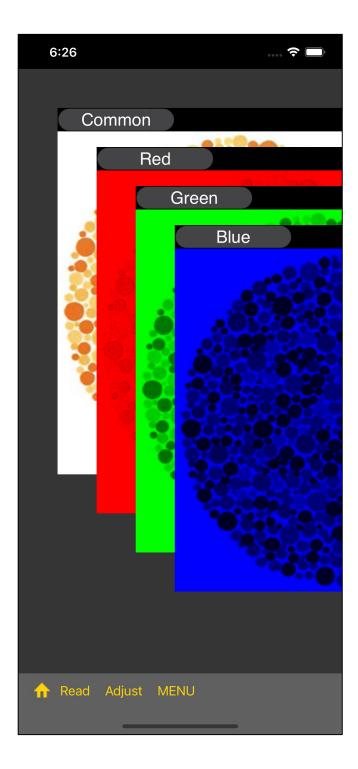

Immediately after the display, it looks like this.

(There is no cursor view in the cellophane view.)

Each color will look something like this.

( The Ishihara table used as an example here is not the real Ishihara table. There is a considerable difference between a real Ishihara table and a not-so-real one.)

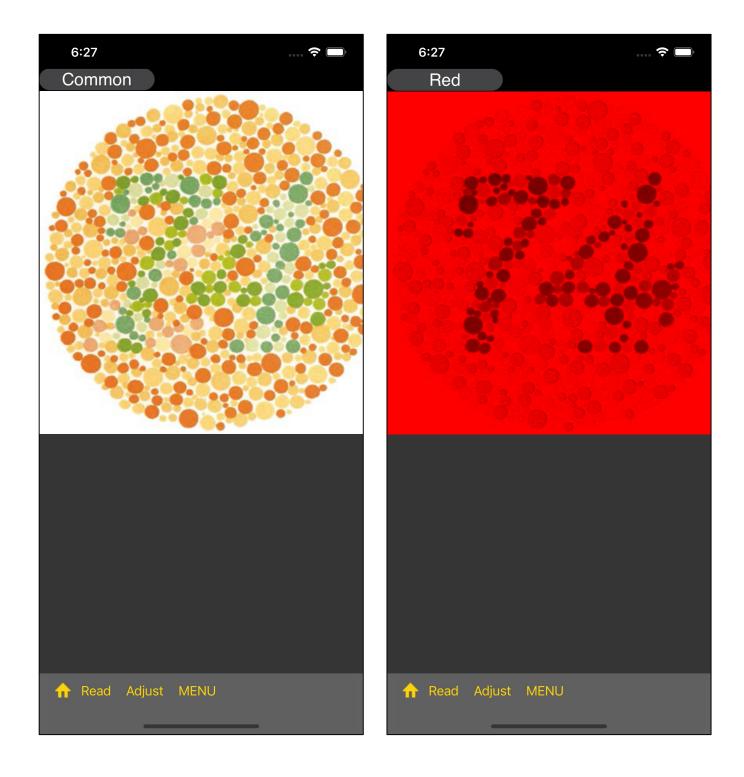

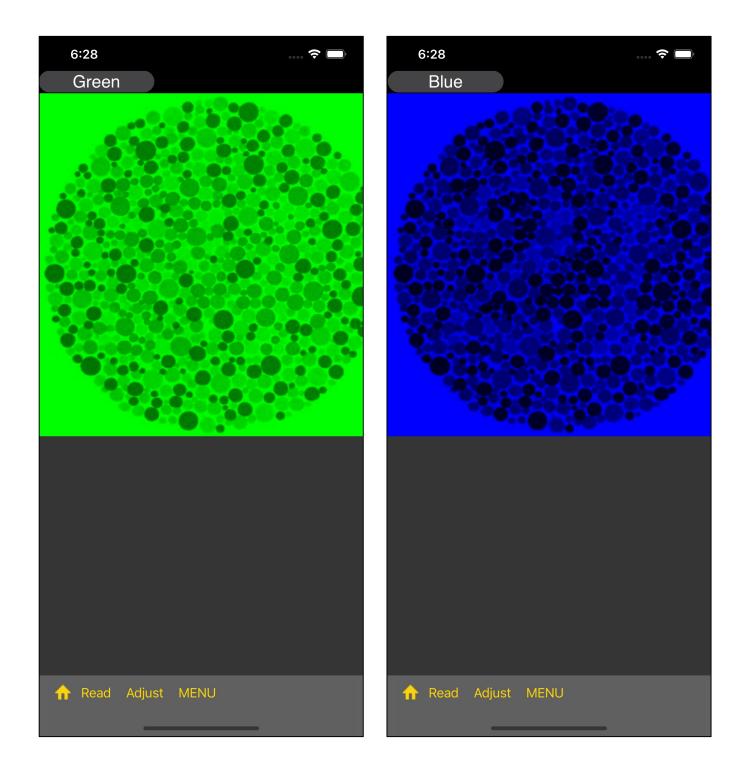

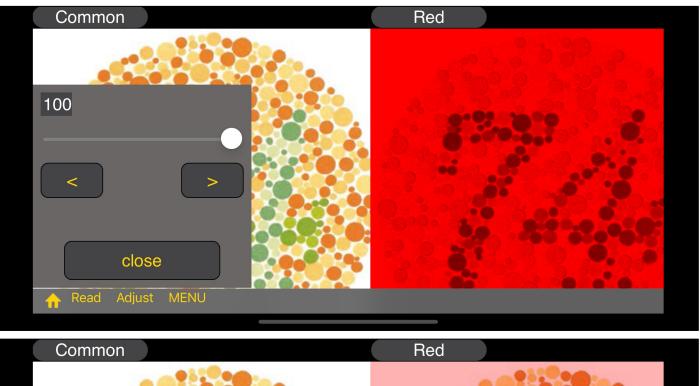

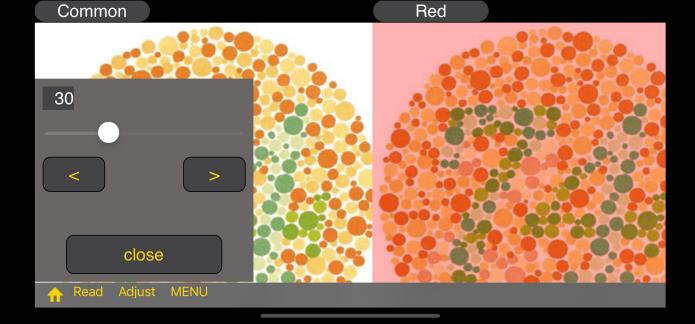

When you press the "Adjust" button, a slider for the strength ratio will appear.

When reduced to 30%, it looks like this.

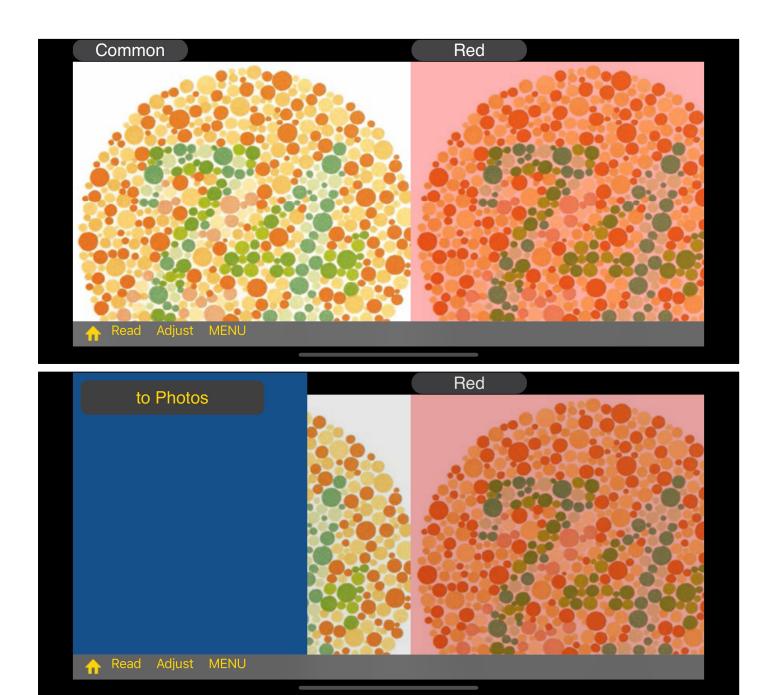

When you Long-Touch each view to bring up the Menu view with the "to Photos" button.

When you actually send it, it will be as follows.

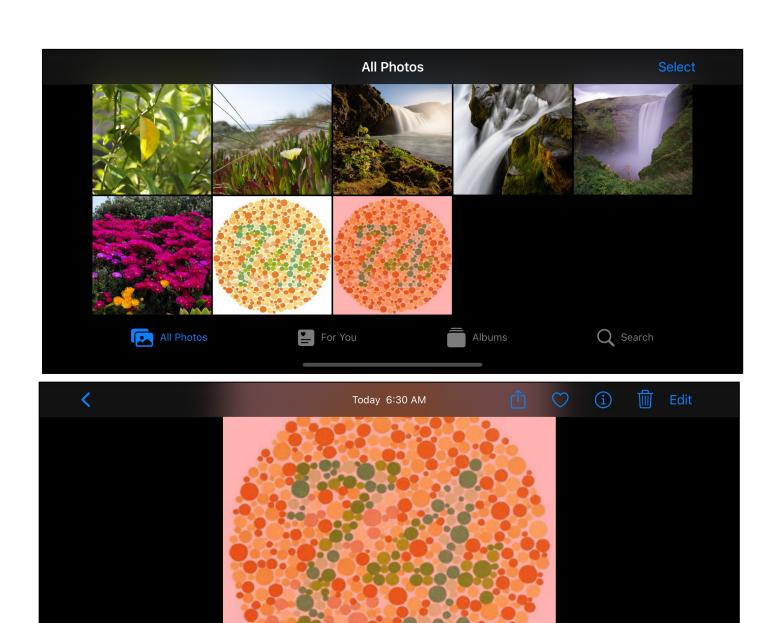